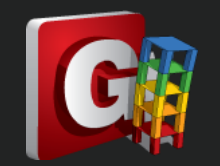

## **如何定義 Link 在 Pushover 上塑鉸**

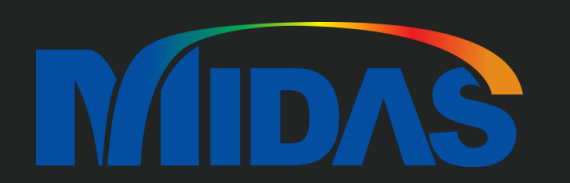

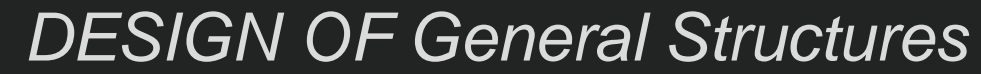

*Integrated Design System for Building and General Structures*

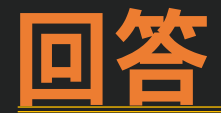

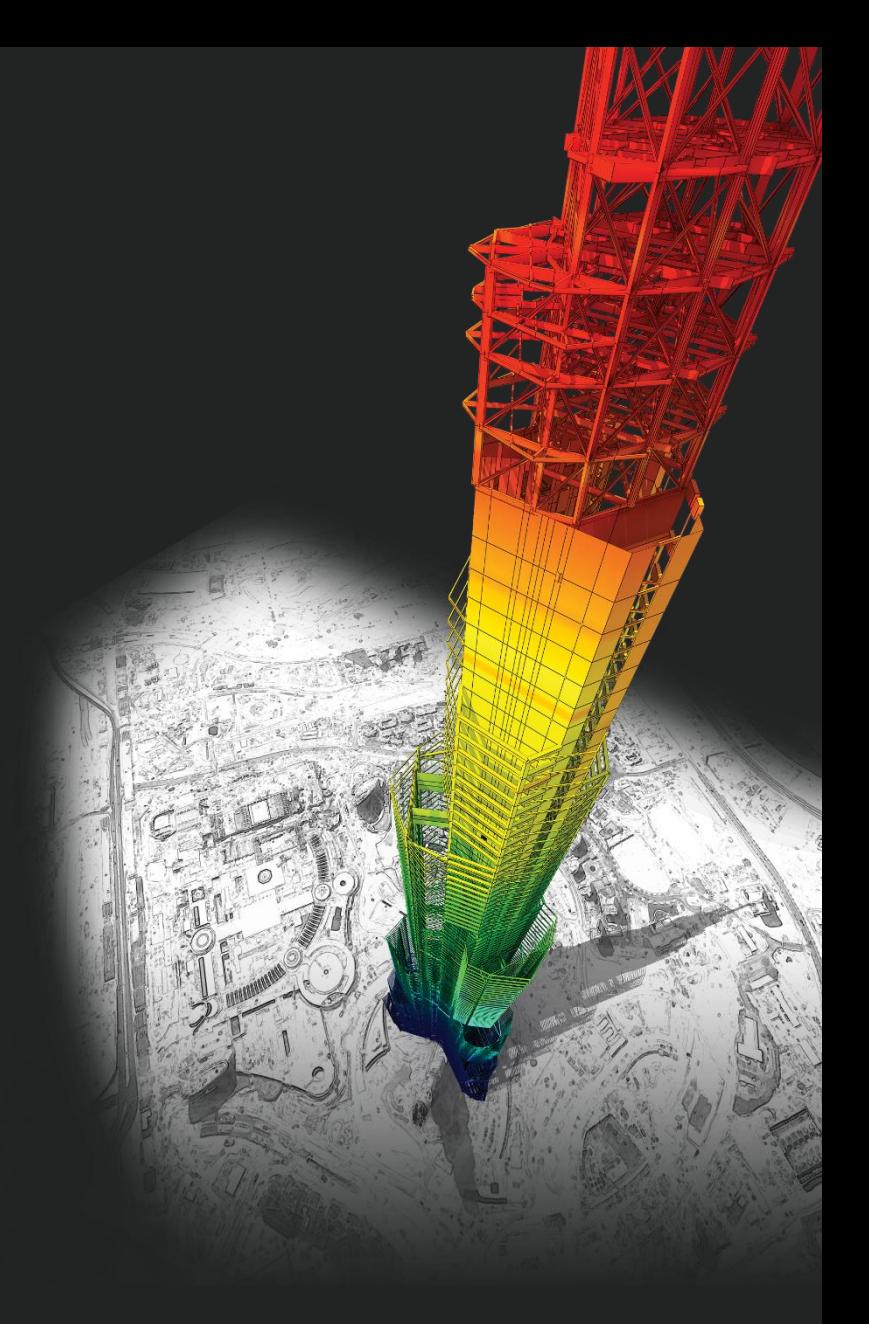

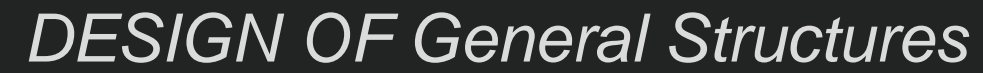

*Integrated Design System for Building and General Structures*

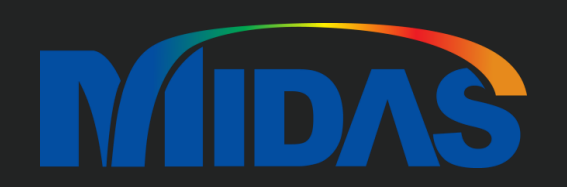

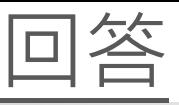

## 1. 在 Boundary > General Link > General Link Properties > 選 Spring Type General Link

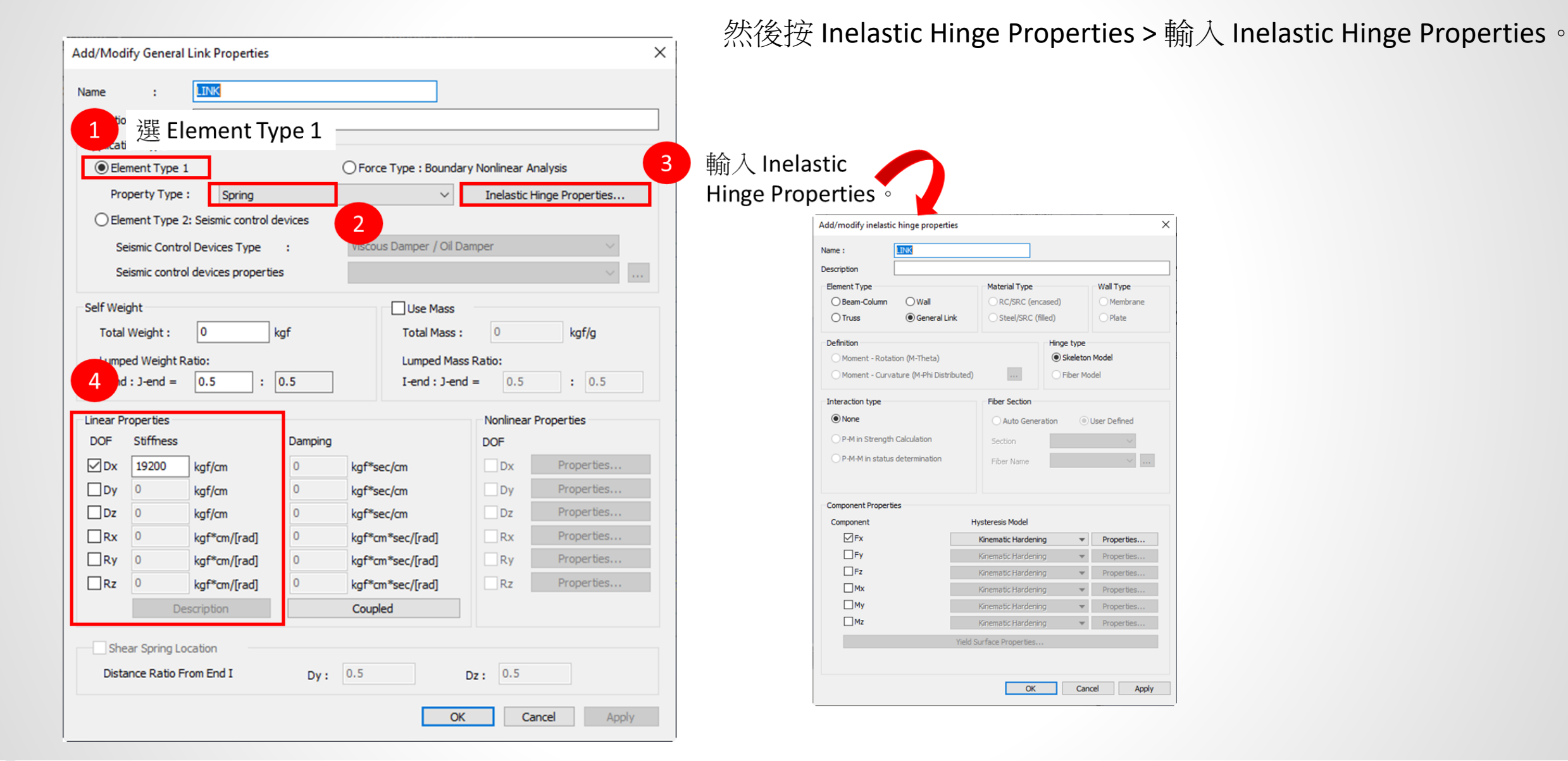

**MIDAS** 

2. 在 Pushover > Hinge Properties > Define Pushover Hinge Properties > 選 Element Type General Link > 輸入 Hinge 參數

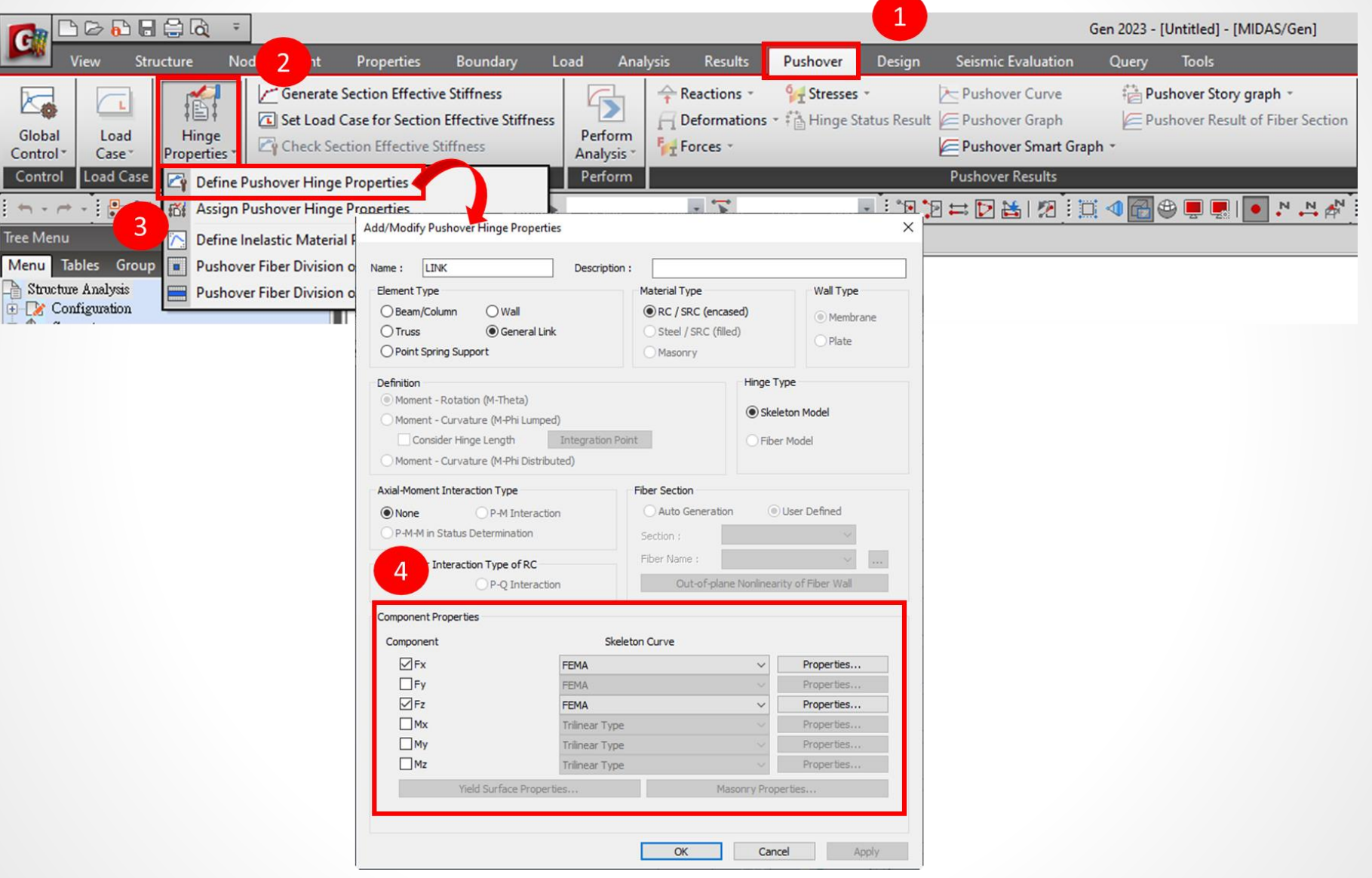

3. 在 Pushover > Hinge Properties > Assign Pushover Hinge Properties > 選 Element Type General Link > 輸入 Hinge

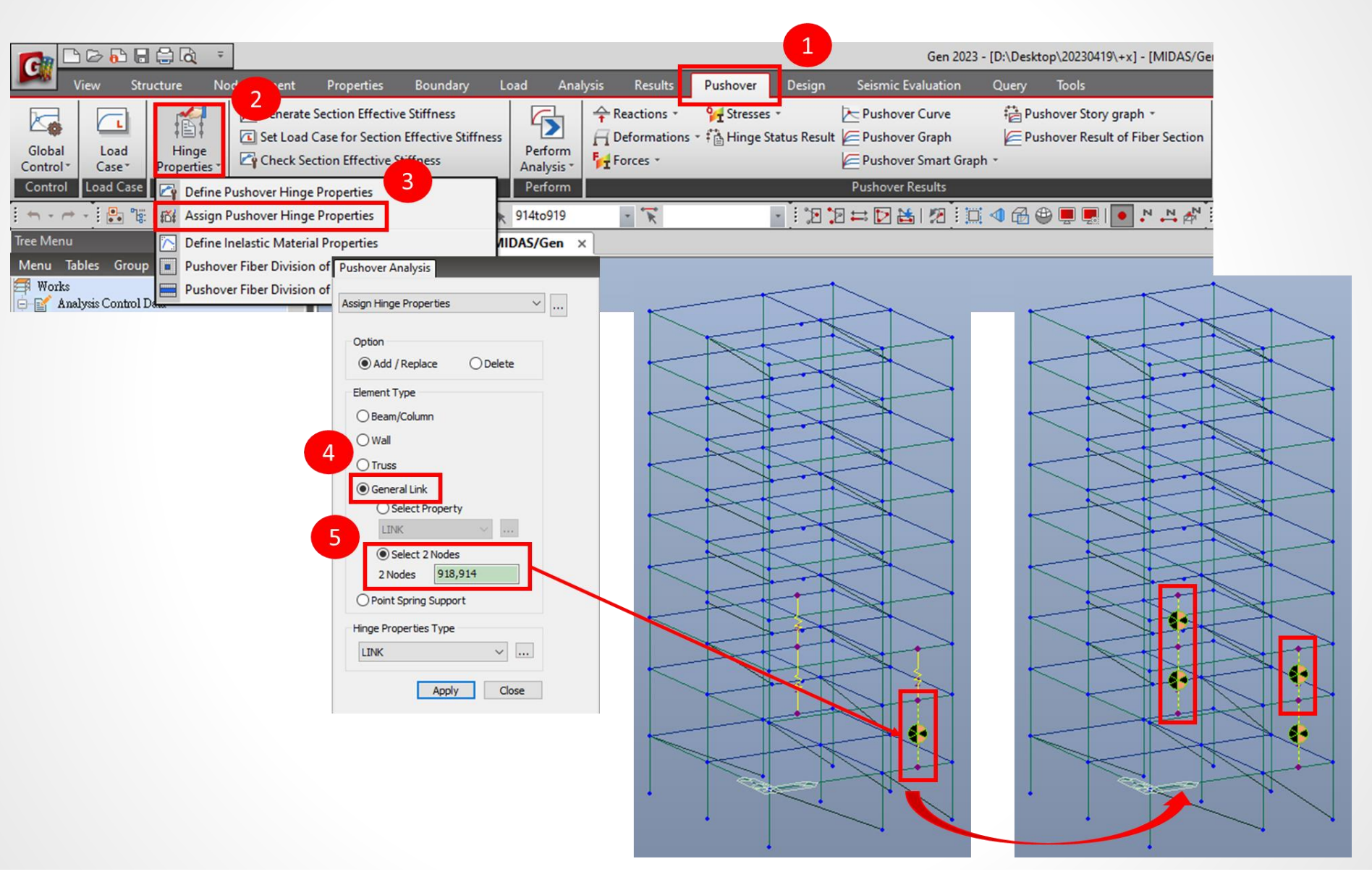

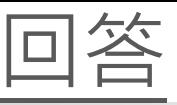

4. 做 Pushover Analysis 以後, 在 Pushover Smart Graph > General Link Graph 可以看 General Link Hinge 的結果

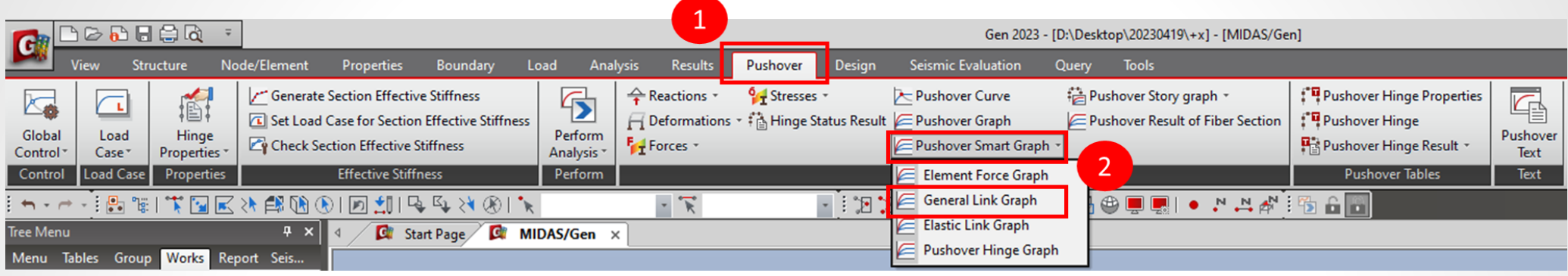

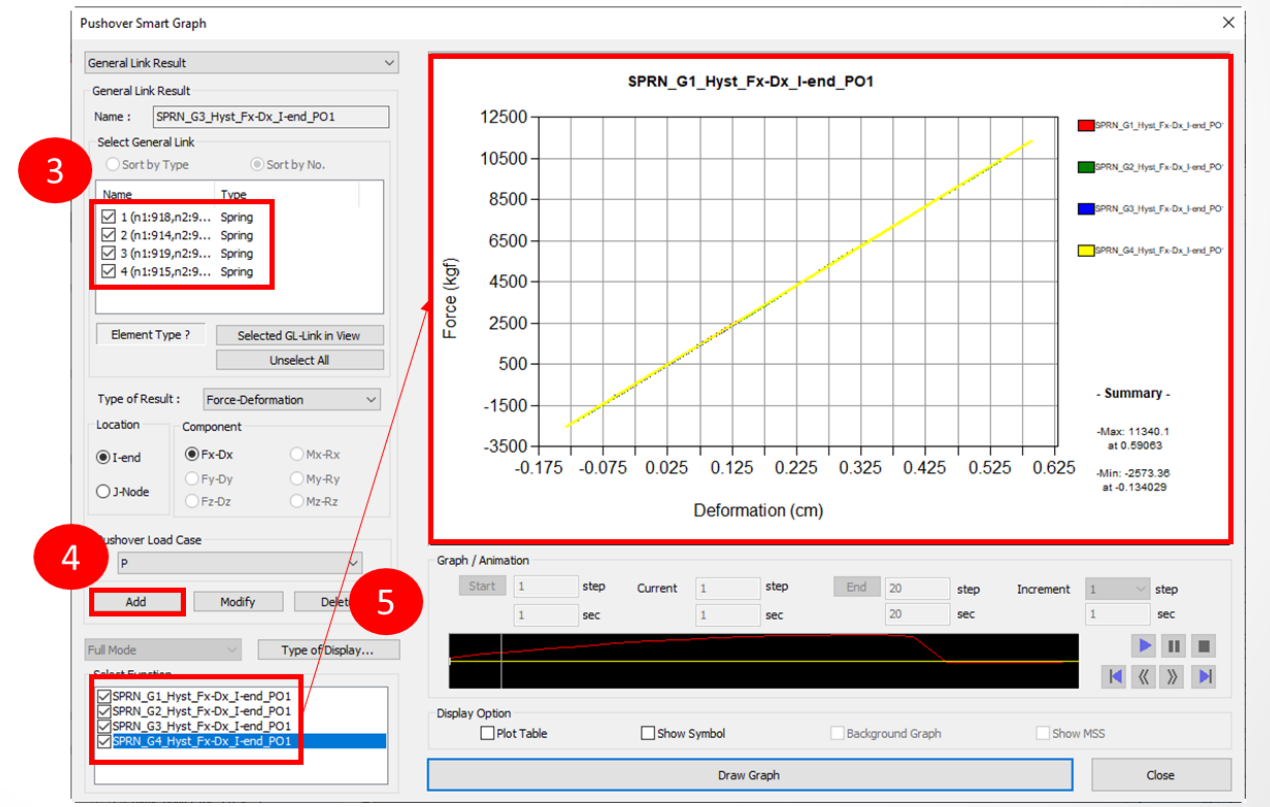

**MIDAS** 

## **Thank You**

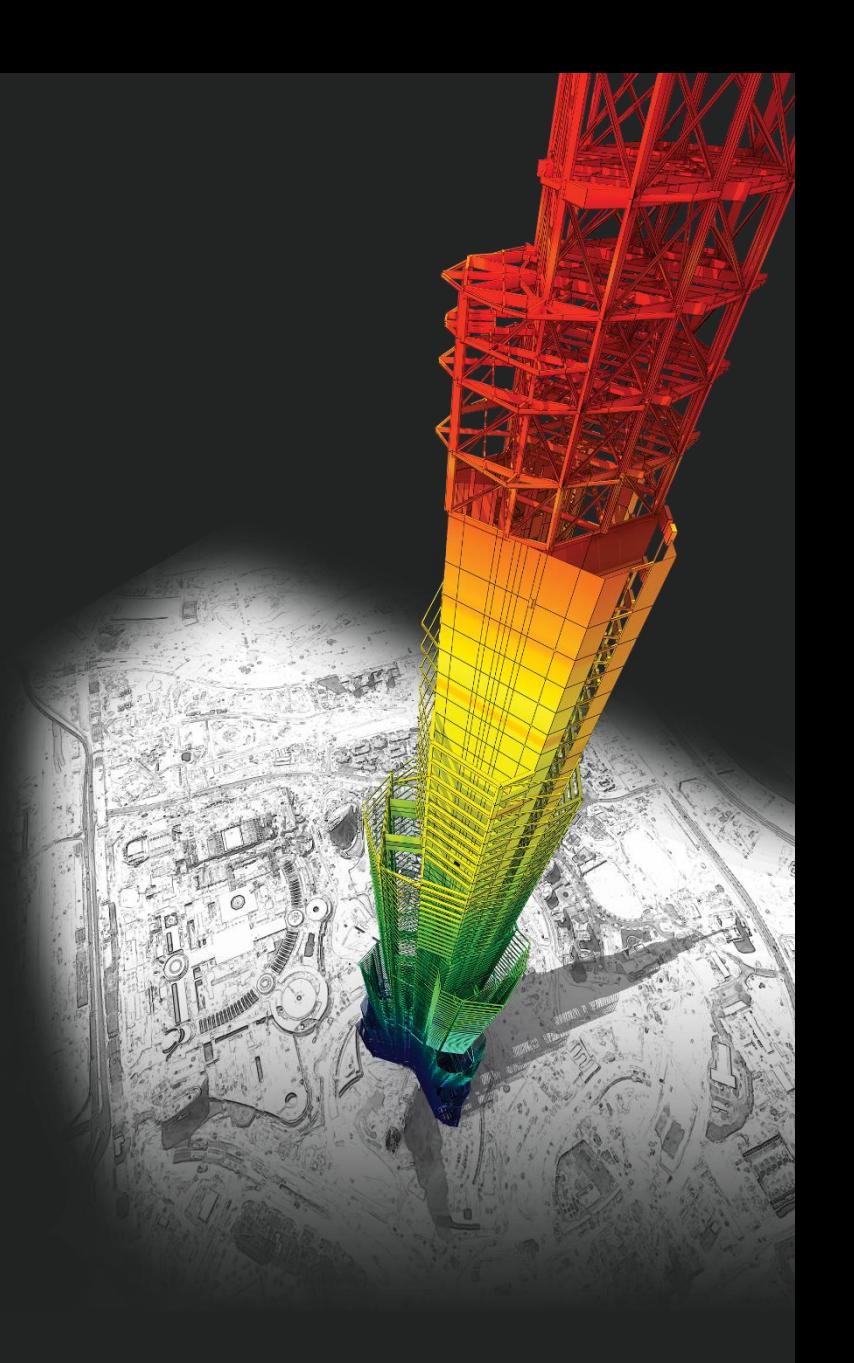

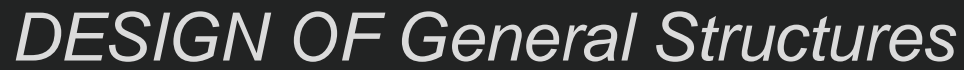

*Integrated Design System for Building and General Structures*

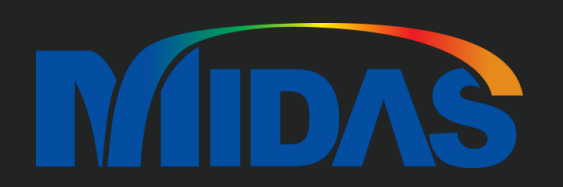